# **PROCEDIMENTO PARA INSTALAÇÃO COMPLETA DO FIPSUSEP**

#### **PASSO 1: ENTRAR NO SITE DA SUSEP**

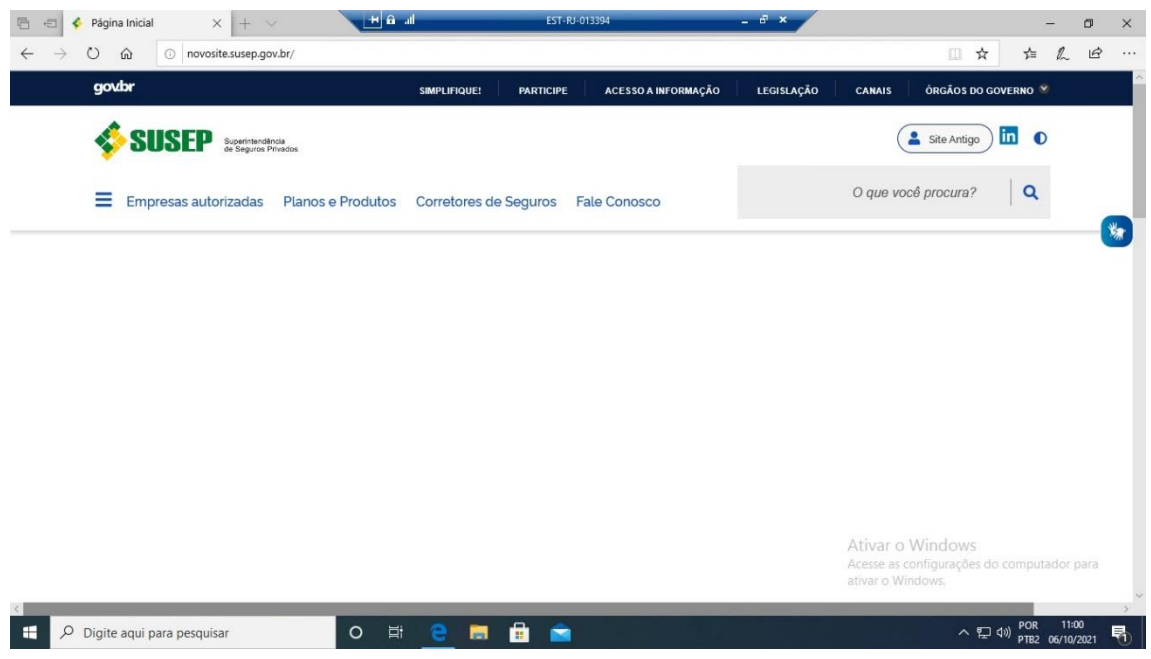

### **PASSO 2: CLICAR NO CANTO SUPERIOR ESQUERDO, IR PARA O MENU MERCADO E CLICAR NO LINK ENVIO DE DADOS A SUSEP**

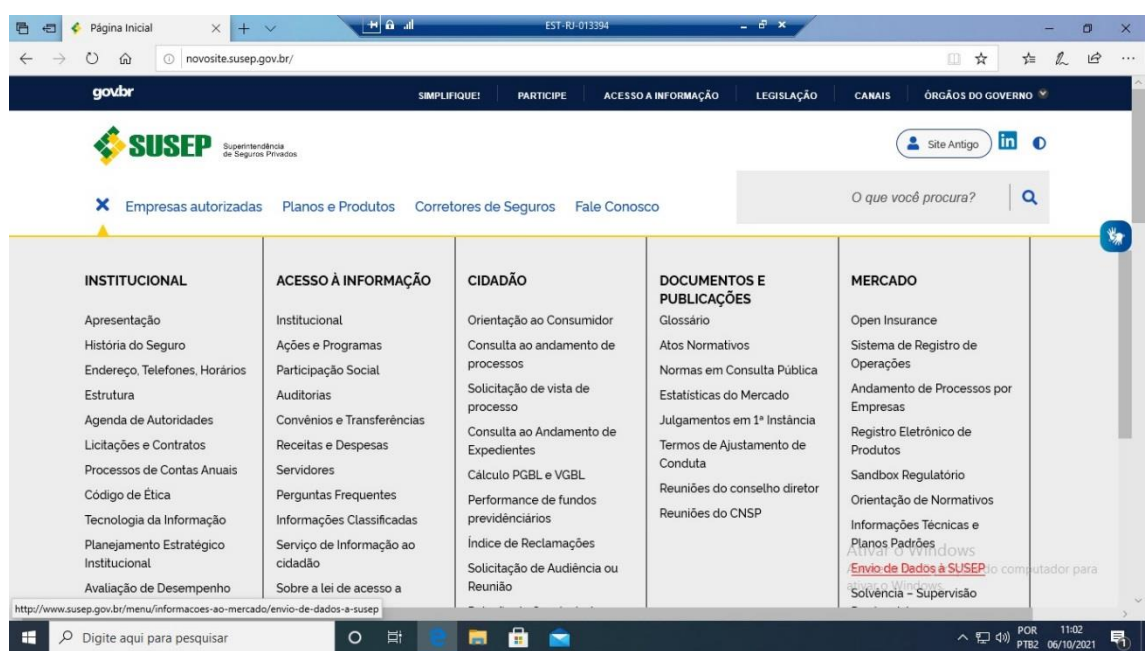

**PASSO 3: NA TELA DE ENVIO DE DADOS, CLICAR NO LINK FIPSUSEP.**

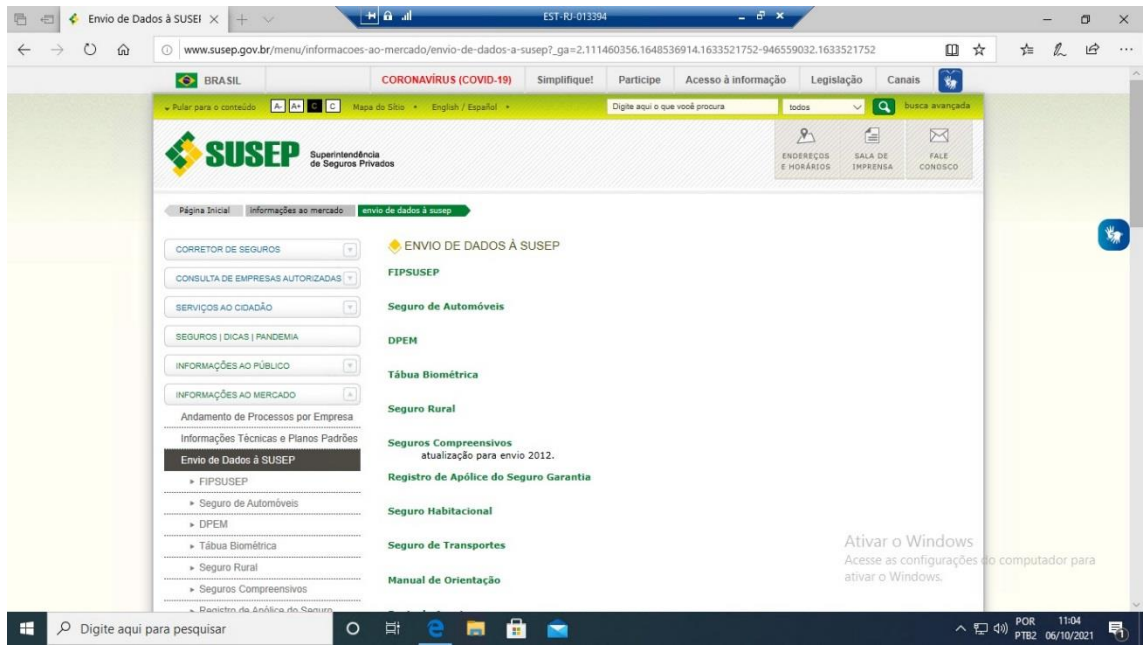

**PASSO 4: AO ENTRAR NA PÁGINA DO FIPSUSEP, NO CANTO SUPERIOR DIREITO, CLIQUE EM INSTALAÇÃO COMPLETA**

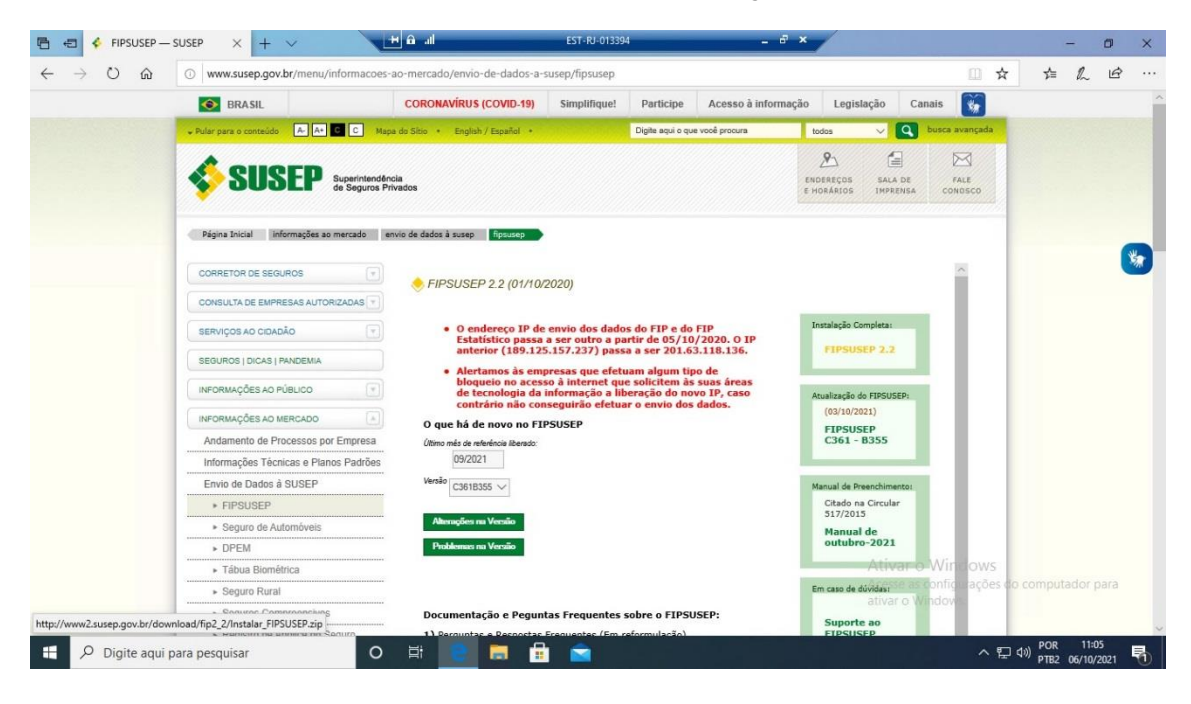

**PASSO 5: APARECERÁ NA PARTE DE BAIXO DA TELA UMA MENSAGEM PARA O USUÁRIO ABRIR OU SALVAR O ARQUIVO. CLICAR EM SALVAR.**

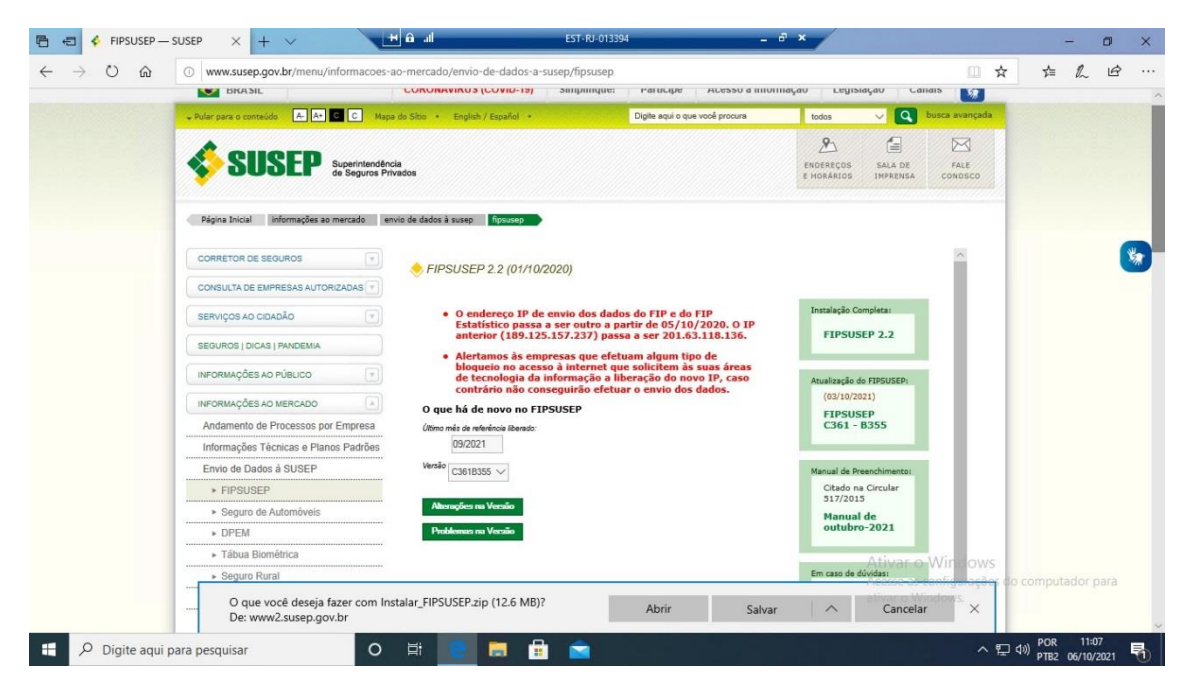

**PASSO 6: TERMINADO O DOWNLOAD, APARECERÁ UM BOTÃO EM QUE O USUÁRIO PODE ABRIR O CAMINHO ONDE ESTÁ O FIPSUSEP OU INSTALAR DIRETO. CLIQUE NO CAMINHO.**

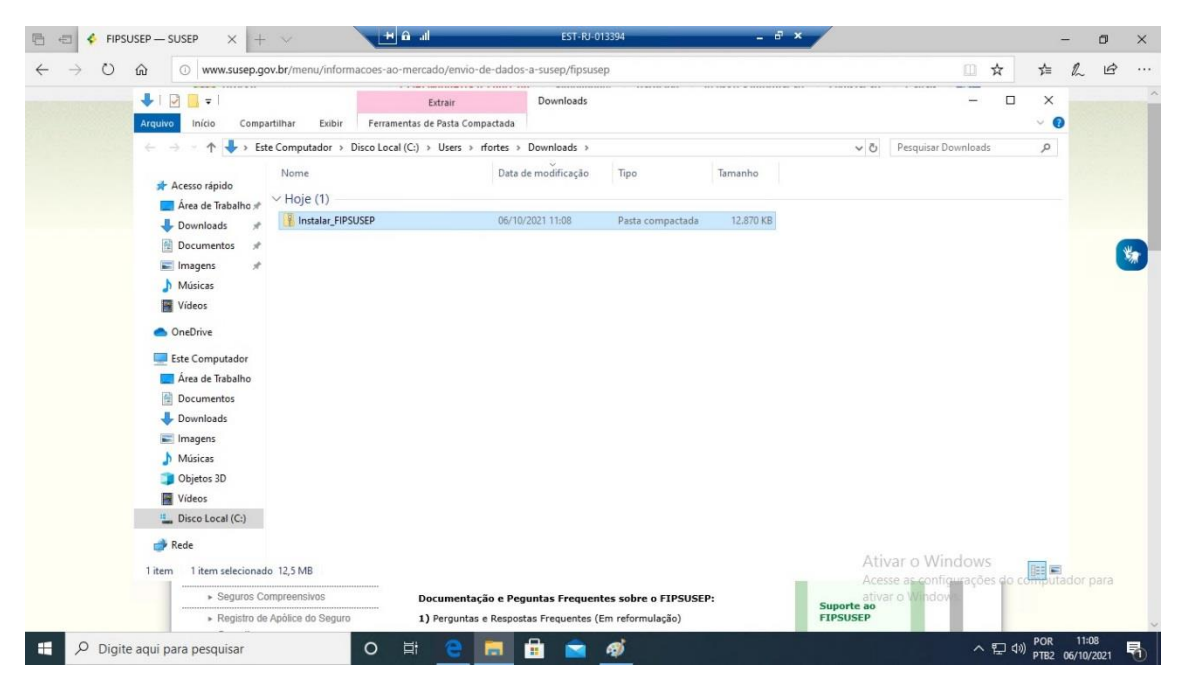

**PASSO 7: CLIQUE NO ARQUIVO. APARECERÁ O PROGRAMA DE INSTALAÇÃO COMPLETA. É SÓ CLICAR.**

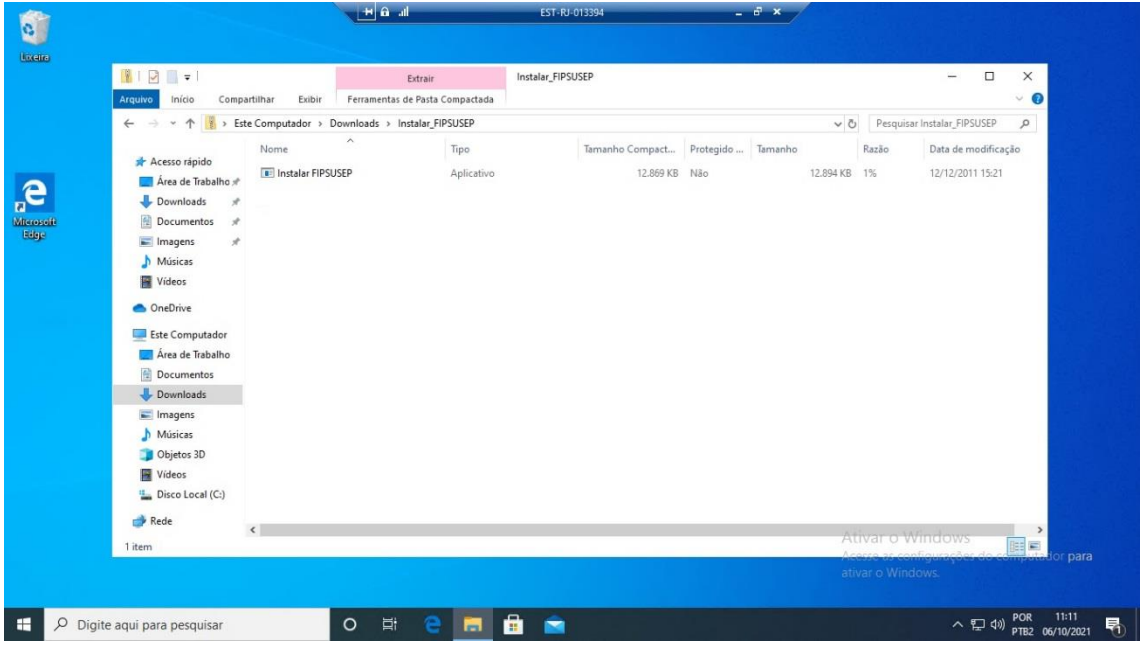

**PASSO 8: O PROGRAMA INICIA A INSTALAÇÃO SEGUINDO OS PASSOS. BASTA CLICAR EM OK A CADA PASSO.**

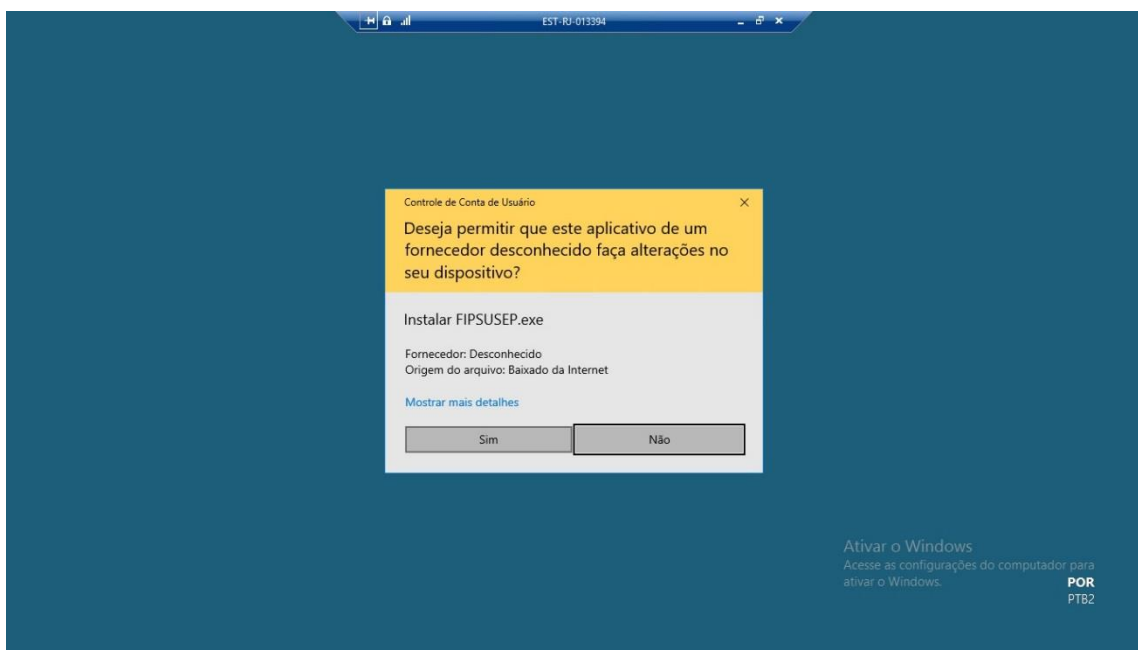

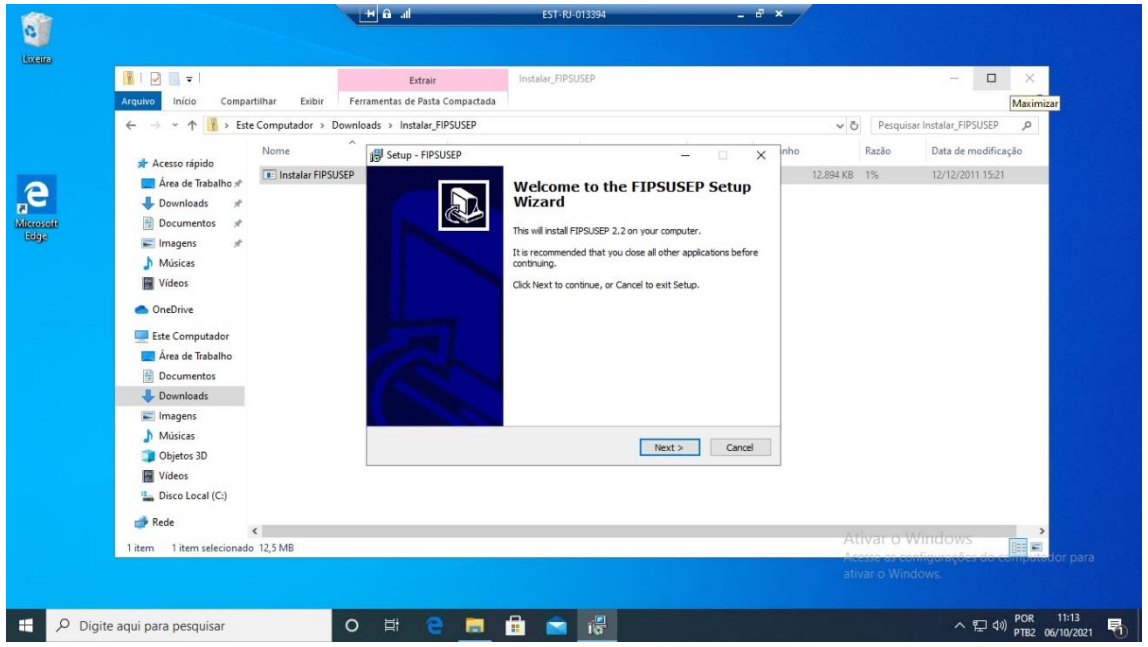

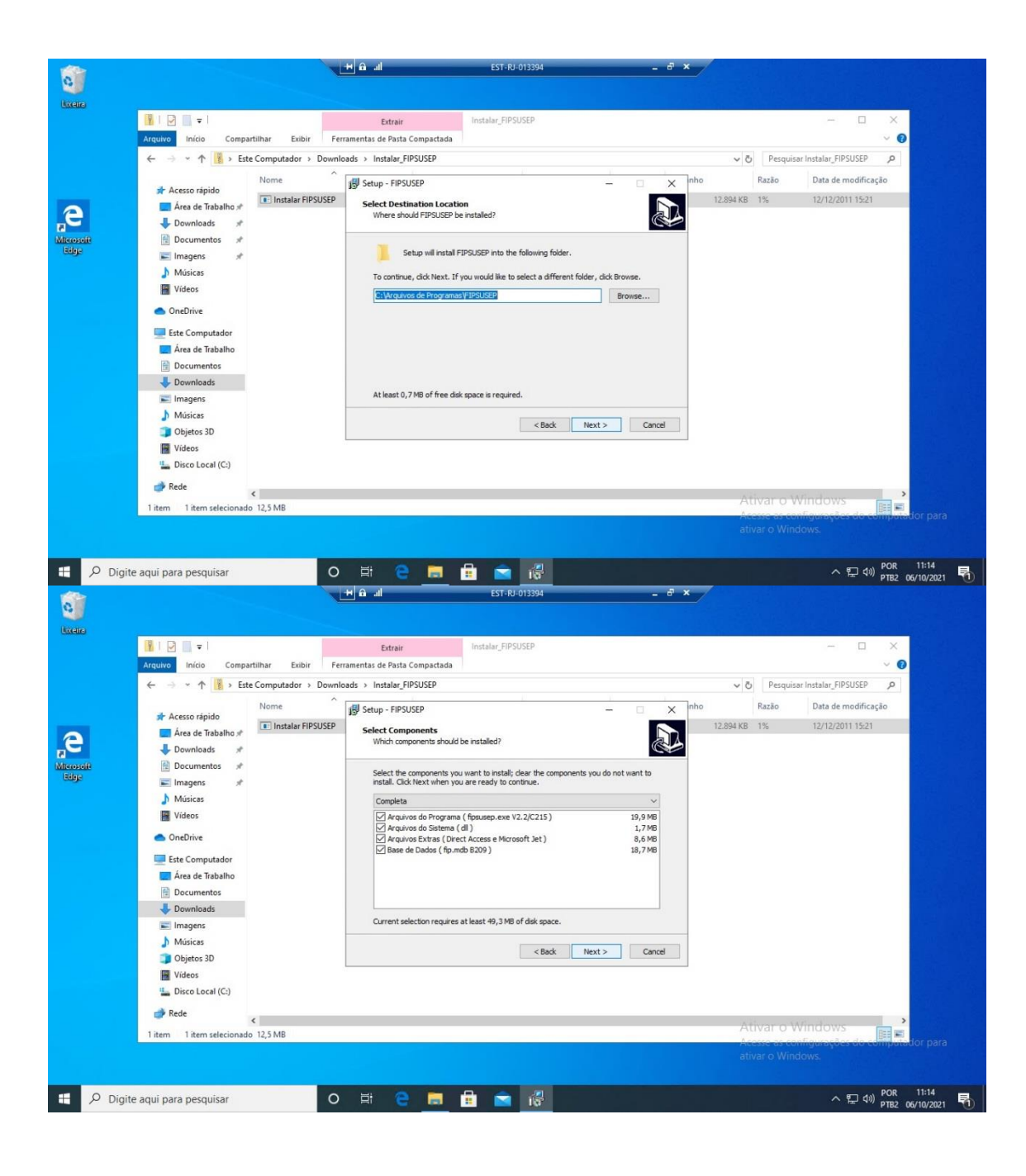

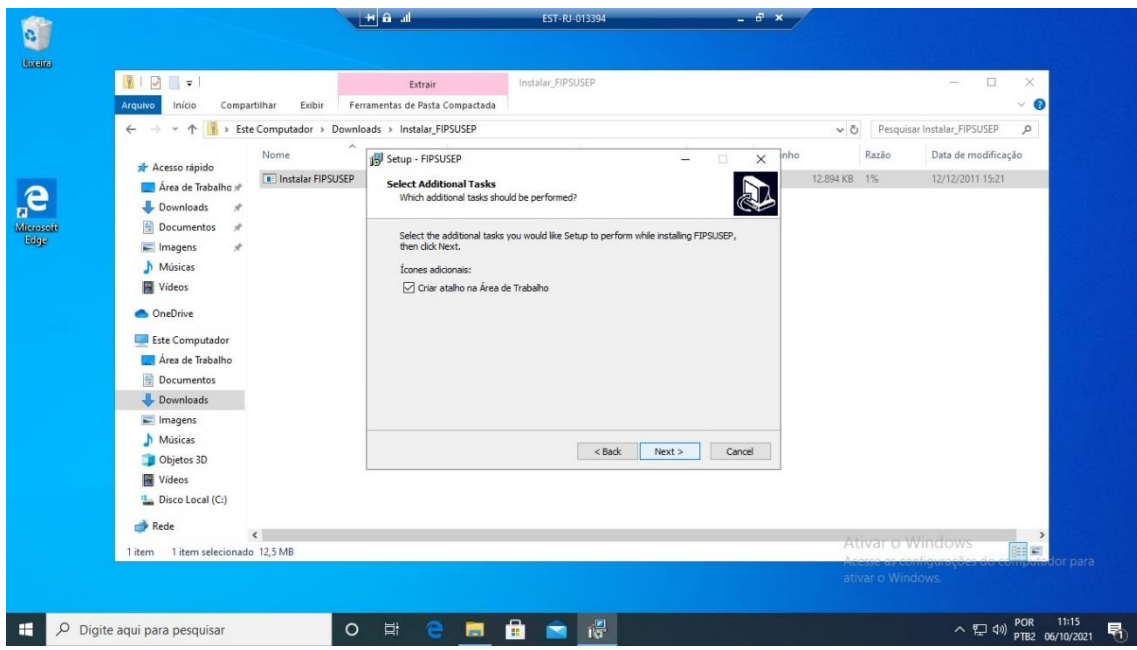

## **PASSO 9: EXECUTAR O FIPSUSEP. ELE JÁ APRESENTA A TELA, SE NO FINAL DA INSTALAÇÃO, O USUÁRIO INDICAR QUE DESEJA A INCLUSÃO DO ATALHO. EXECUTAR ATRAVÉS DO ATALHO.**

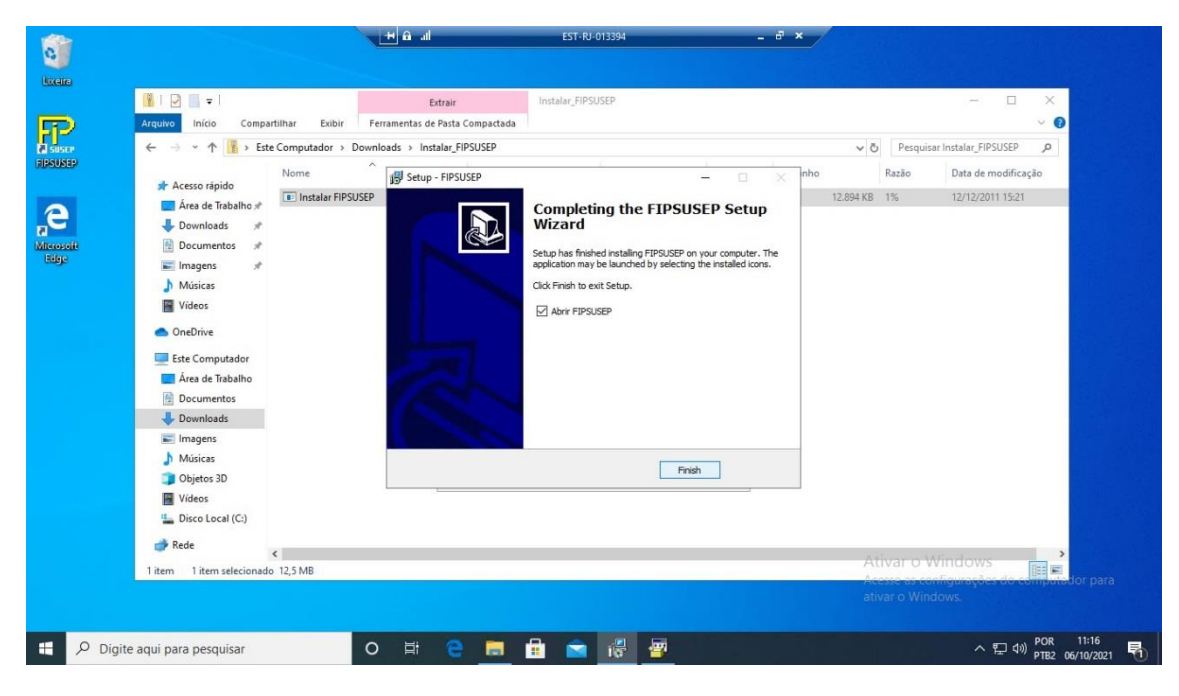

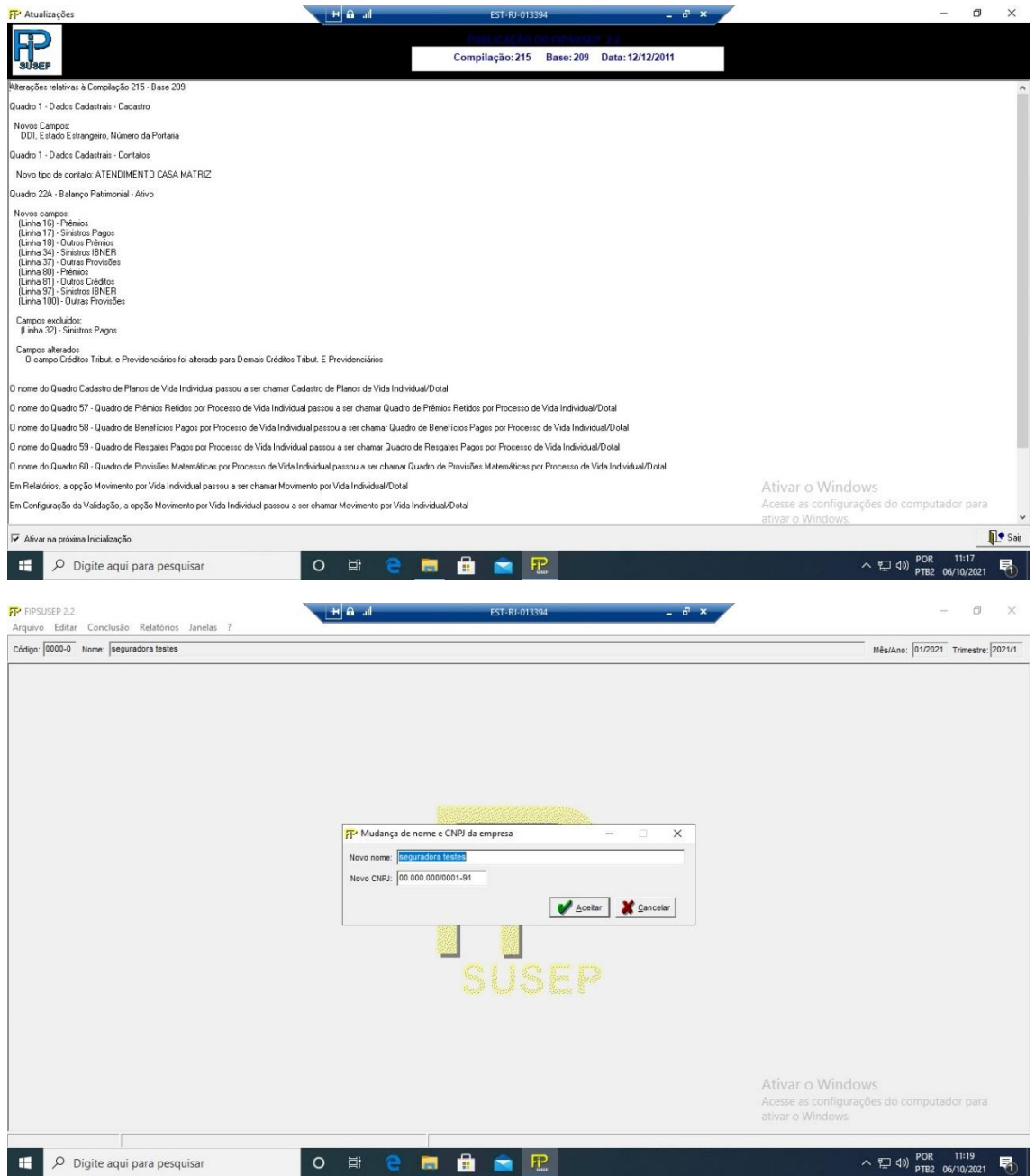

# NESTA TELA, O USUÁRIO PODE PREENCHER OS DADOS BÁSICOS **DE SUA EMPRESA**

#### **PROCEDIMENTO DE ATUALIZAÇÃO DO FIPSUSEP**

**ALGUNS DOS PASSOS SÃO SIMILARES A INSTALAÇÃO COMPLETA. AS DIFERENÇAS SÃO:**

#### **AO CLICAR NO LINK FIPSUSEP, AO INVÉS DE CLICAR NA INSTALAÇÃO COMPLETA, O USUÁRIO CLICARÁ NO ITEM ABAIXO, FIPSUSEP, QUE É A VERSÃO VIGENTE DO MÊS**

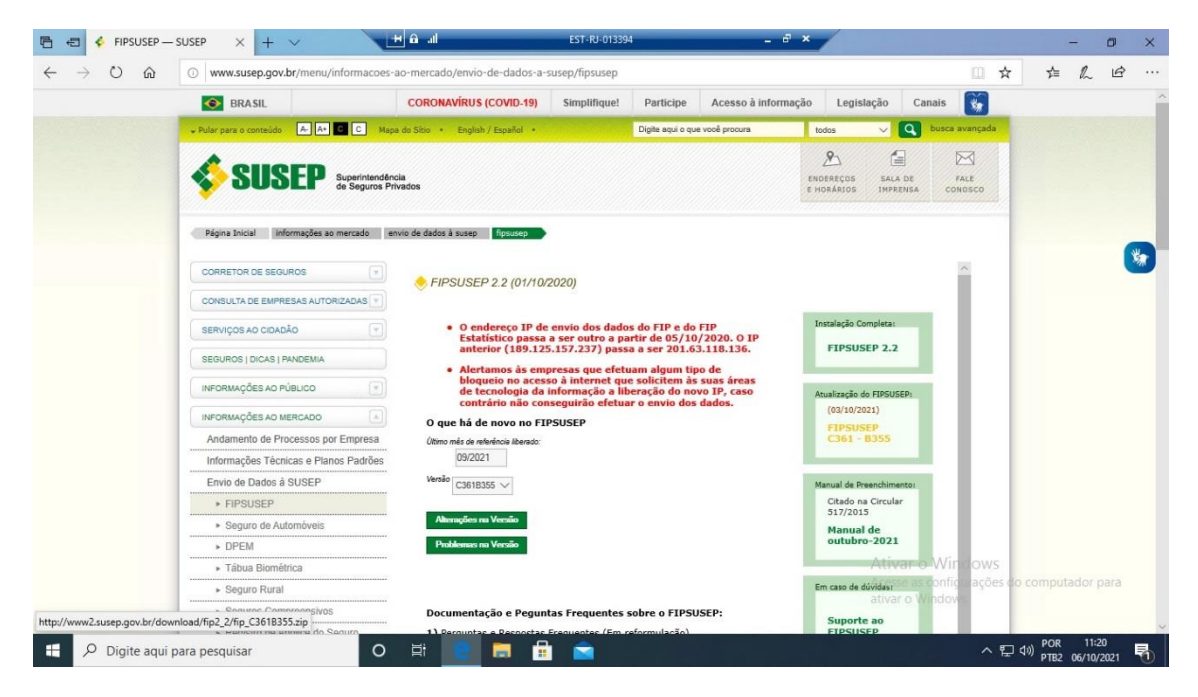

**NO PROCEDIMENTO SIMILAR AO DA INSTALAÇÃO COMPLETA, CLICAR EM SALVAR E DEPOIS CLICAR NO BOTÃO ABAIXO DA TELA PARA VER O LOCAL ONDE FOI BAIXADA A VERSÃO.**

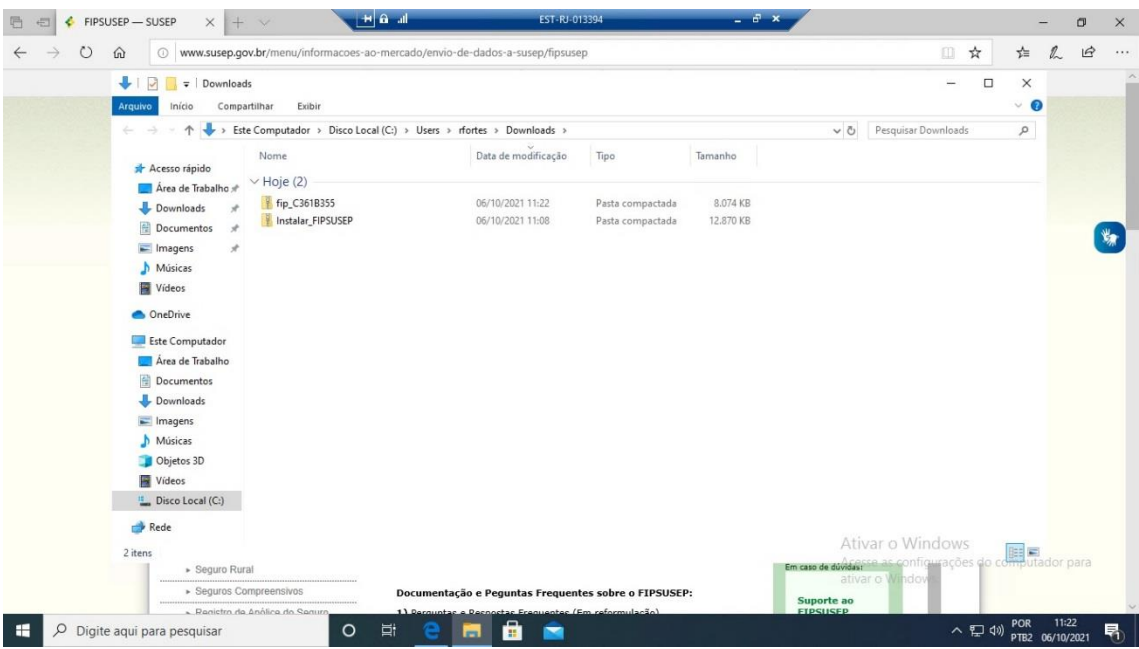

EM SEGUIDA, É CLICAR NA VERSÃO ACIMA DA INSTALAÇÃO **COMPLETA.** 

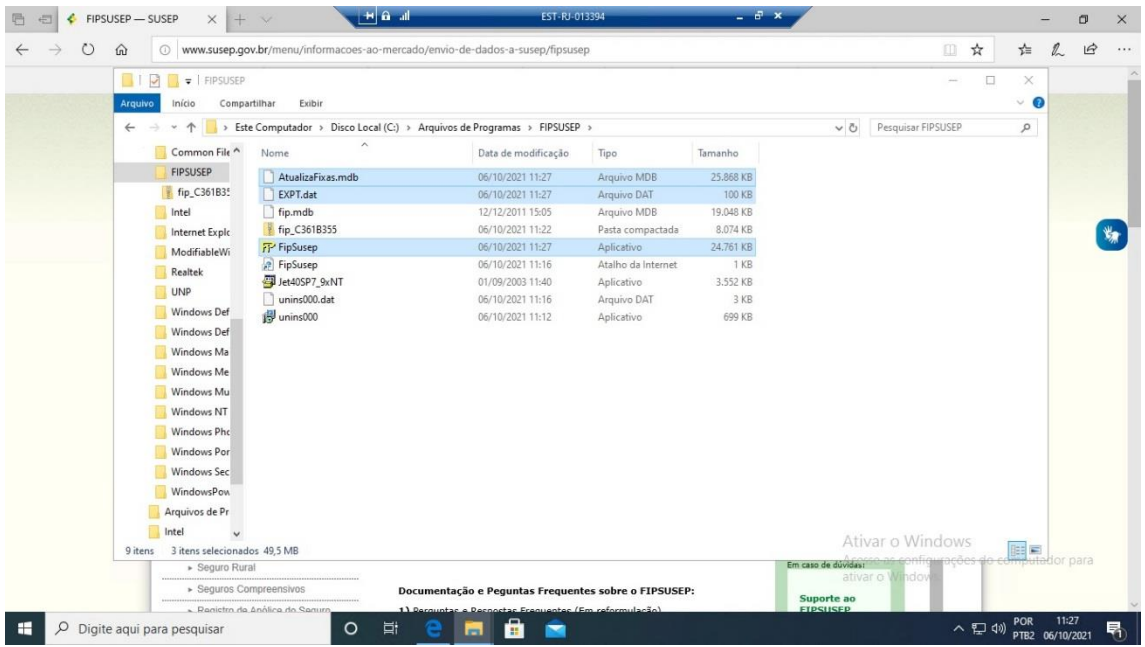

## E APARECEM 3 ARQUIVOS. CLICAR NO EXECUTÁVEL **FIPSUSEP.EXE**

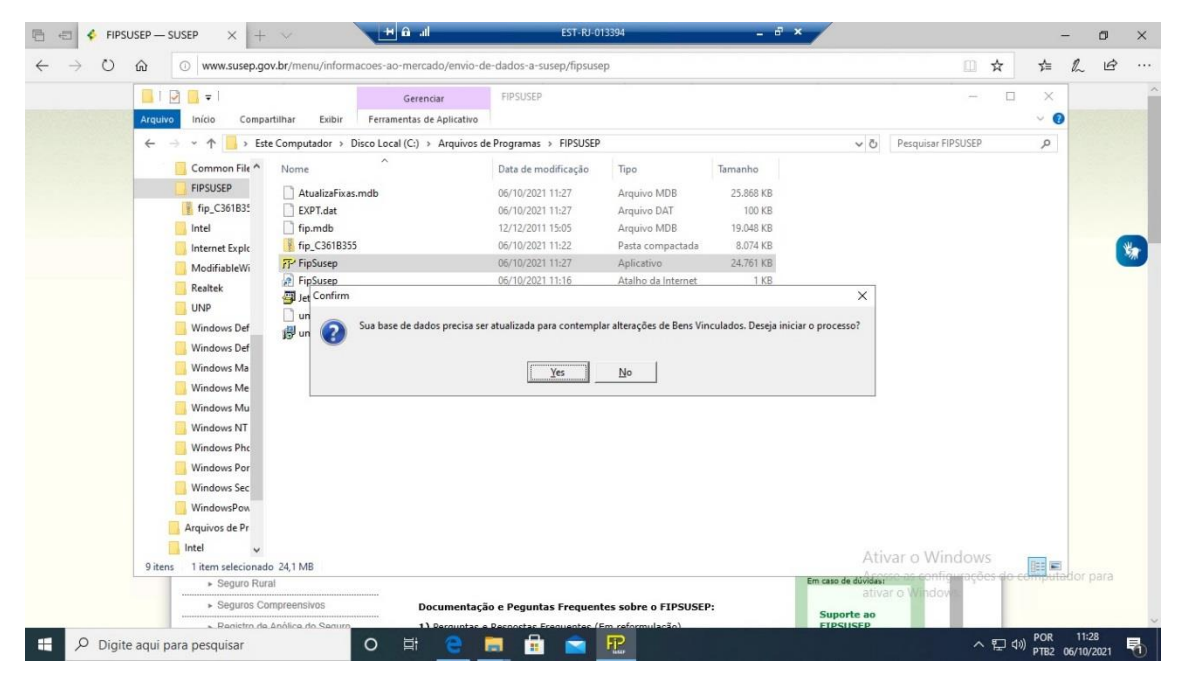

CLICAR SIM . DEPOIS DE UM TEMPO, ELE APRSENTA ESTA MFNSAGFM.

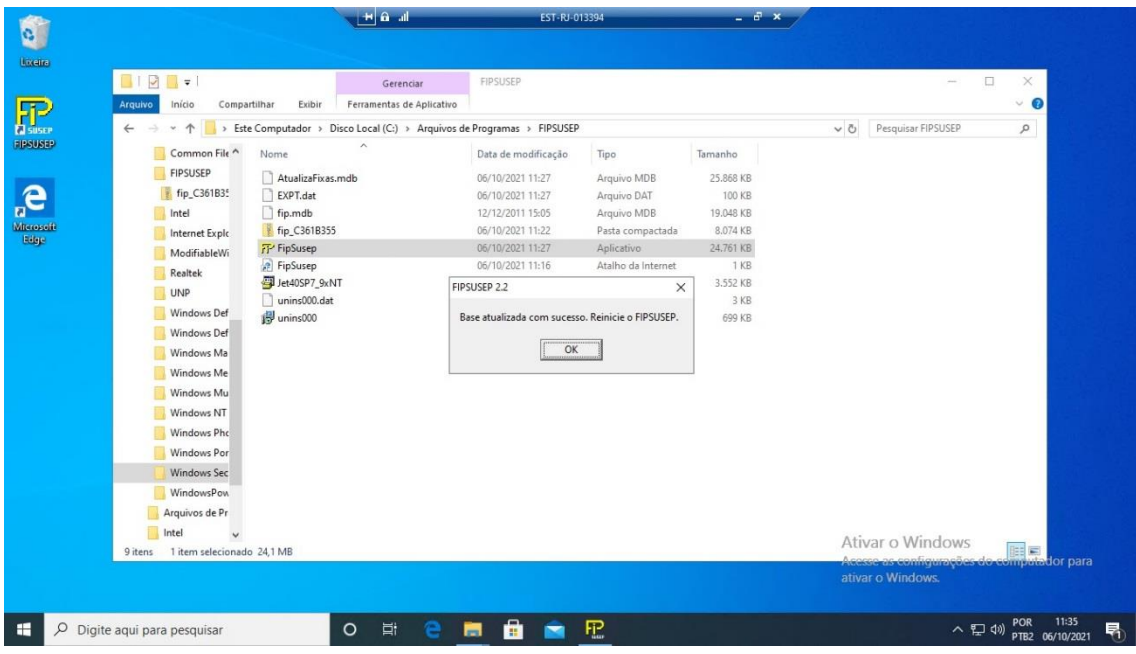

# $\begin{tabular}{|c|c|} \hline \quad \quad & \quad \quad & \quad \quad \\ \hline \quad \quad & \quad \quad & \quad \quad \\ \hline \quad \quad & \quad \quad & \quad \quad \\ \hline \quad \quad & \quad \quad & \quad \quad \\ \hline \quad \quad & \quad \quad & \quad \quad \\ \hline \quad \quad & \quad \quad & \quad \quad \\ \hline \end{tabular}$  $\begin{array}{c} \n\bullet \\ \n\bullet \\ \n\end{array}$ Digite aqui para pesquisar △  $\frac{11:36}{P}$  (1) POR 11:36 O E e a a ⊪ û H O<br>Basil  $\begin{tabular}{|c|c|} \hline \quad \quad & \quad \quad & \quad \quad \\ \hline \quad \quad & \quad \quad & \quad \quad \\ \hline \quad \quad & \quad \quad & \quad \quad \\ \hline \quad \quad & \quad \quad & \quad \quad \\ \hline \quad \quad & \quad \quad & \quad \quad \\ \hline \quad \quad & \quad \quad & \quad \quad \\ \hline \quad \quad & \quad \quad & \quad \quad \\ \hline \end{tabular}$  $\begin{array}{c} \mathbf{C} \\ \mathbf{C} \\ \hline \mathbf{M}_{\text{R}} \\ \hline \mathbf{M}_{\text{R}} \end{array}$ PSUSEP<sub>2</sub>  $\overline{\mathbf{x}}$ .<br>Devido à atualização da versão do sistema, os dados fixos serão atualiz  $\boxed{\begin{array}{|c|c|}\n\hline\n\hline\n\end{array}}$ ica<br>lário de<br>lações Periódicas<br>l Mercado Segurador  $=$ SUSEP △ □ 4<sup>(1)</sup> POR 11:37 Digite aqui para pesquisar O E C E G P

## EM SEGUIDA CLIQUE NOVAMENTE NO EXECUTÁVEL DO FIP.

## SÓ CLICAR EM OK PARA CONCLUIR A ATUALIZAÇÃO.